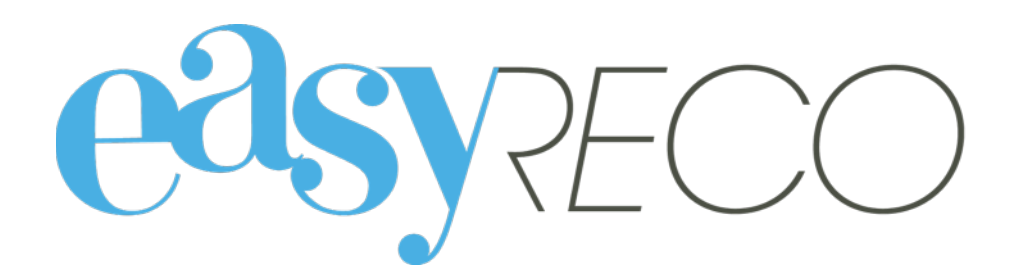

# Objets entrants - Service Courrier - Pad

Document mis à jour le 14 déc. 2016

# OBJETS ENTRANTS

# **1/ Introduction**

easyReco vous permet d'enregistrer l'ensemble de vos objets entrants et de suivre leurs distributions dans votre entreprise. Vous pourrez effectuer votre distribution à l'aide de Pads et éditer des bordereaux de distribution. Vous accédez également à l'historique détaillé des objets ainsi enregistrés. Ces fonctionnalités vous permettent d'améliorer le suivi et la traçabilité interne des plis et colis entrants, qu'ils arrivent déjà numérotés ou non.

# **2/ Lexique**

**Objet entrant** : désigne un courrier ou un colis destiné à une personne de votre organisation.

**Pad** : désigne l'appareil portable ou la tablette permettant l'enregistrement d'événements de distribution concernant les objets.

**PND** : désigne les plis émis par votre organisation et n'ayant pas pu être distribués. Ces plis vous sont rapportés avec la mention « PND » (Pli Non Distribué »), désignant deux grandes catégories : les plis n'ayant pas pu être distribués pour cause d'adresse incorrecte (on parle alors de NPAI, signifiant « N'habite Pas à l'Adresse Indiquée »), et ceux pour cause de refus ou de non récupération par le destinataire.

# **3/ Enregistrer un objet entrant**

Pour enregistrer un objet entrant, allez dans le menu "**Saisie d'un objet entrant**", via le menu de gauche ou le bouton bleu si vous êtes sur la page d'accueil :

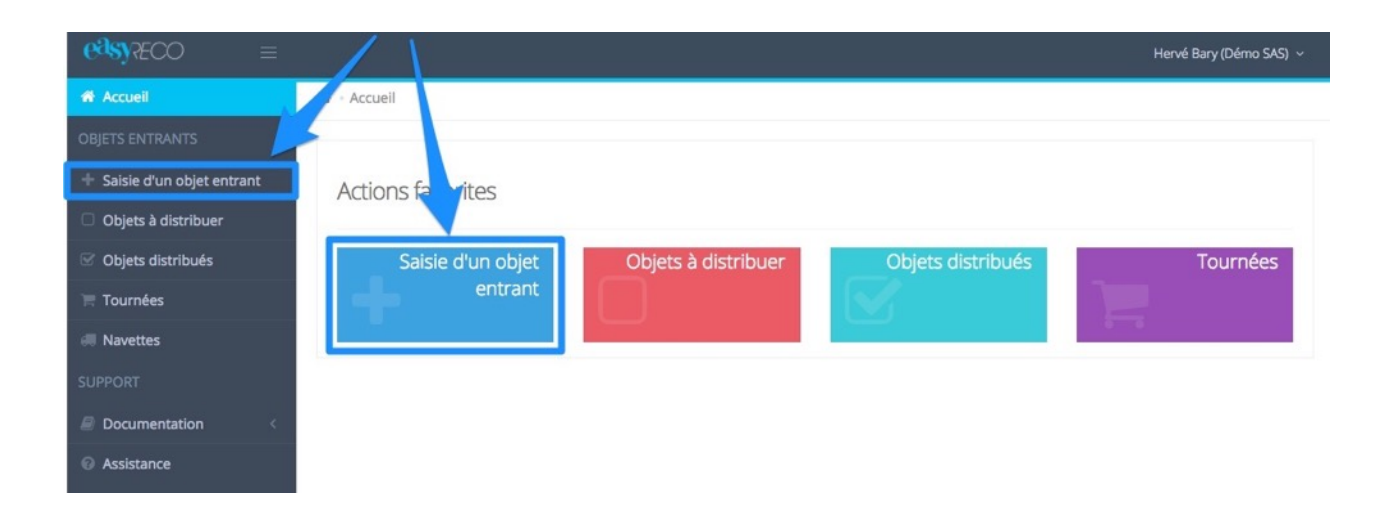

Vous accédez alors à un menu vous permettant de saisir les caractéristiques de votre objet entrant.

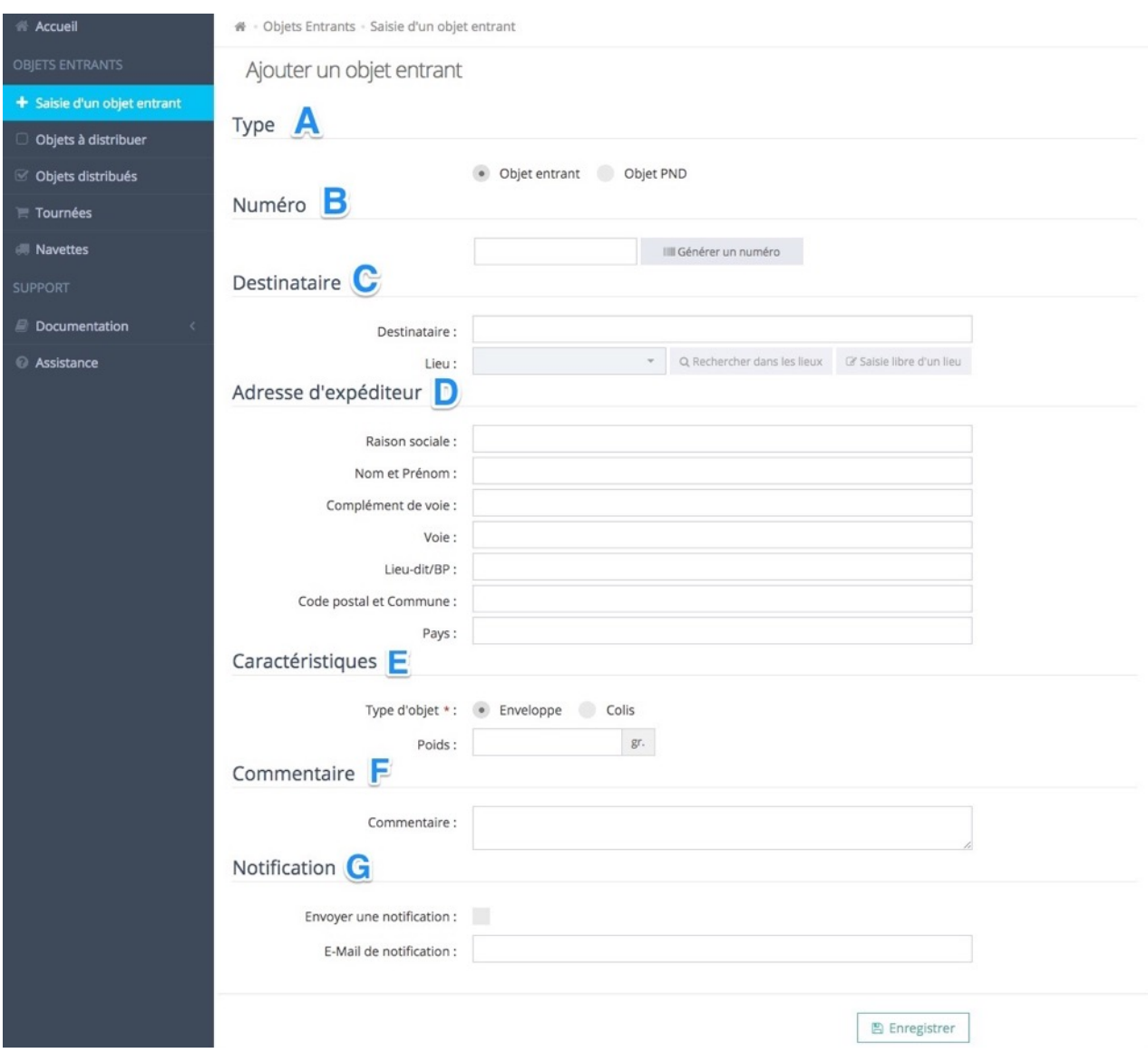

# **A : Type**

Cochez si le courrier est un objet entrant ou un PND (« Pli Non Distribué ») retourné à l'expéditeur.

Type

• Objet entrant Objet PND

# **B : Numéro**

Si votre colis ou votre pli dispose d'un numéro de suivi, vous pouvez le saisir ou le lire avec votre douchette. Vous pouvez également saisir ou scanner des numéros internes, type numéro de pochette inter-services.

Si le numéro d'objet est reconnu par easyReco, le logiciel indique alors le type de service du transporteur utilisé (comme Chronopost, Colissimo,…).

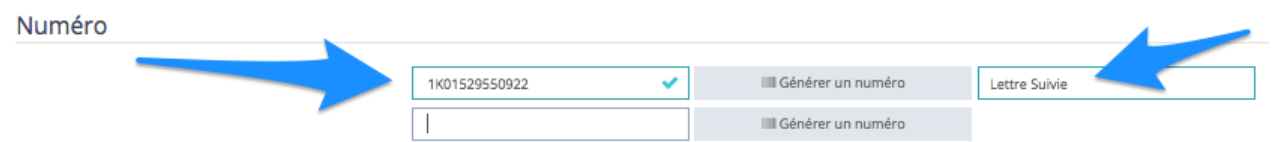

Si le numéro d'objet n'est pas reconnu par easyReco, vous pouvez alors inscrire dans le champ vide le type de transporteur.

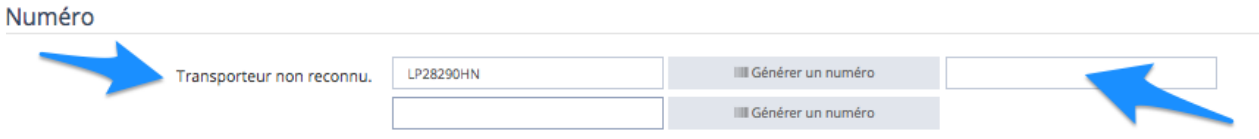

Dans le cas ou votre objet ne comporte aucun numéro d'identification vous pouvez alors cliquer sur « Générer un numéro ». easyReco imprimera alors une étiquette de suivi sur l'imprimante d'étiquette easyReco.

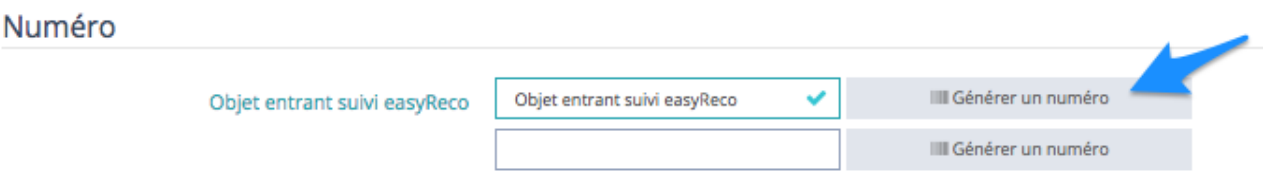

#### **C : Destinataire**

Attribuez l'objet entrant à un destinataire. Vous pouvez saisir les premières lettres du nom ou du numéro du destinataire (personne ou service), et easyReco vous proposera automatiquement les destinataires potentiels à sélectionner ou les codes d'imputation correspondants.

#### Destinataire

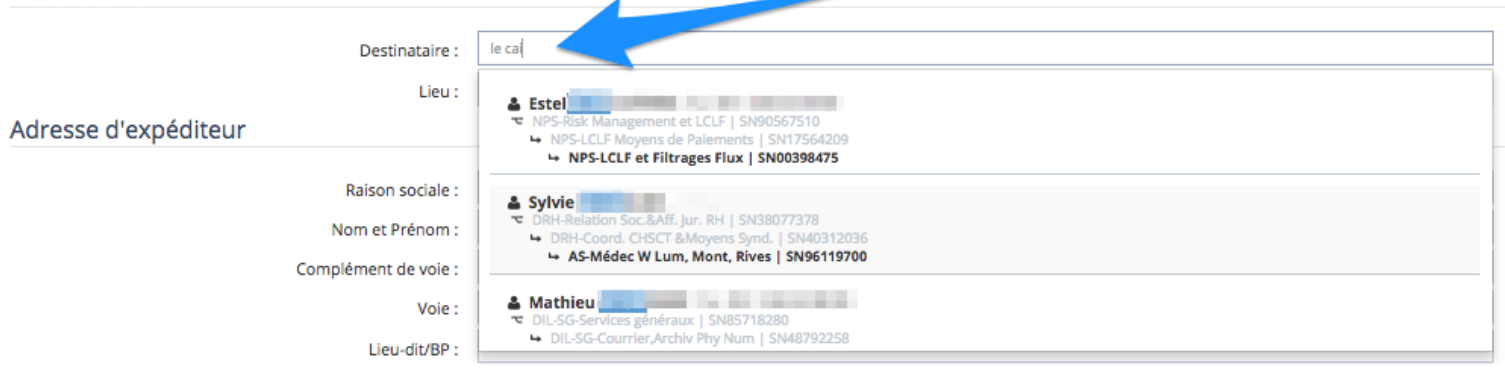

Une fois le destinataire sélectionné, easyReco indiquera le lieu d'affectation de la personne ou les lieux disponibles si c'est une imputation qui a été sectionnée.

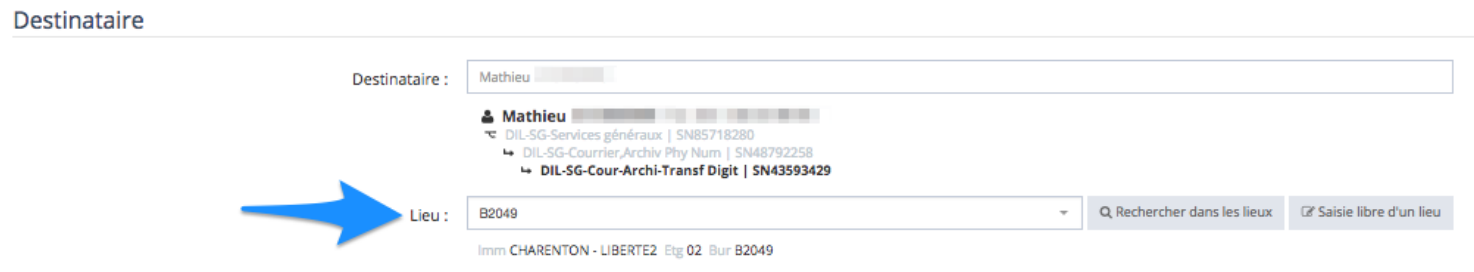

Si vous souhaitez sélectionner un autre lieu parmi les lieux disponibles dans votre entreprise, cliquez sur « Rechercher dans les lieux ».

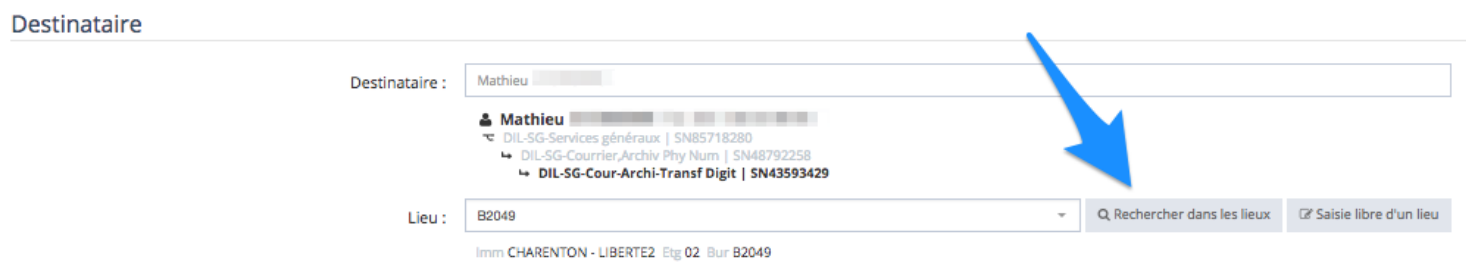

Vous pourrez alors sélectionner dans la liste un lieu disponible.

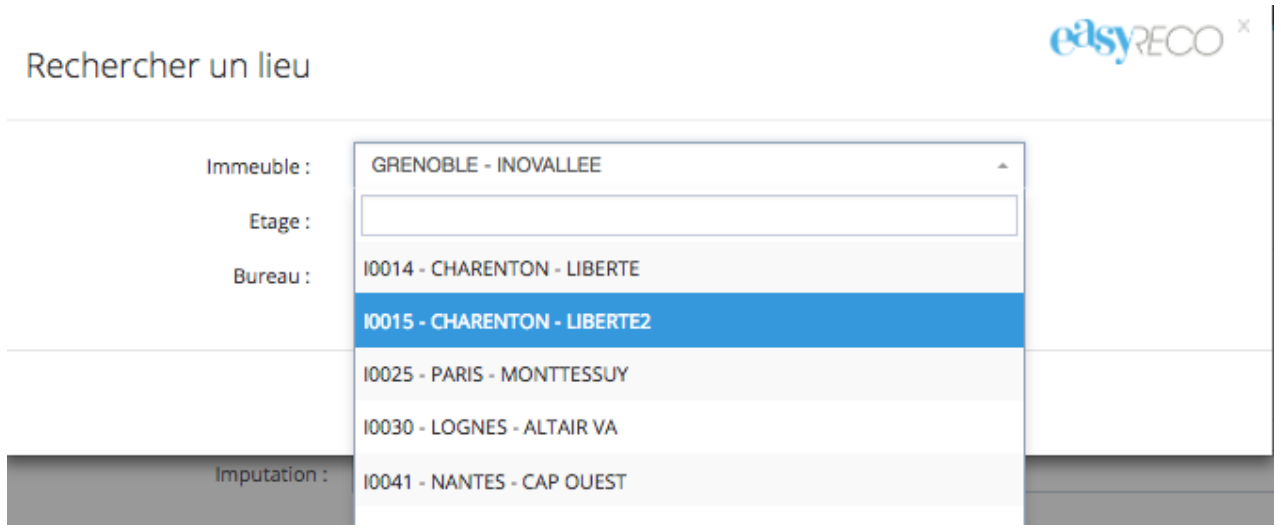

Si vous souhaitez saisir une adresse sous un format libre, cliquez sur « Saisie libre d'un lieu ».

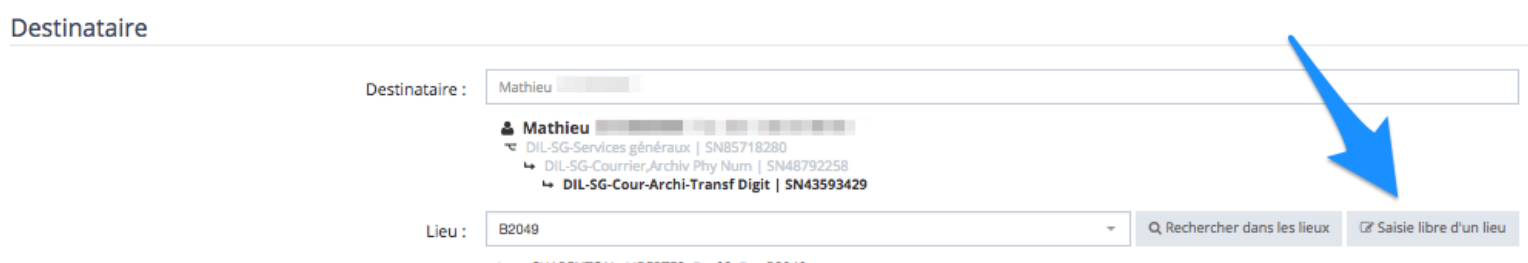

Imm CHARENTON - LIBERTE2 Etg 02 Bur B2049

Remplissez alors le formulaire avec les indications d'adresse utiles à la distribution.

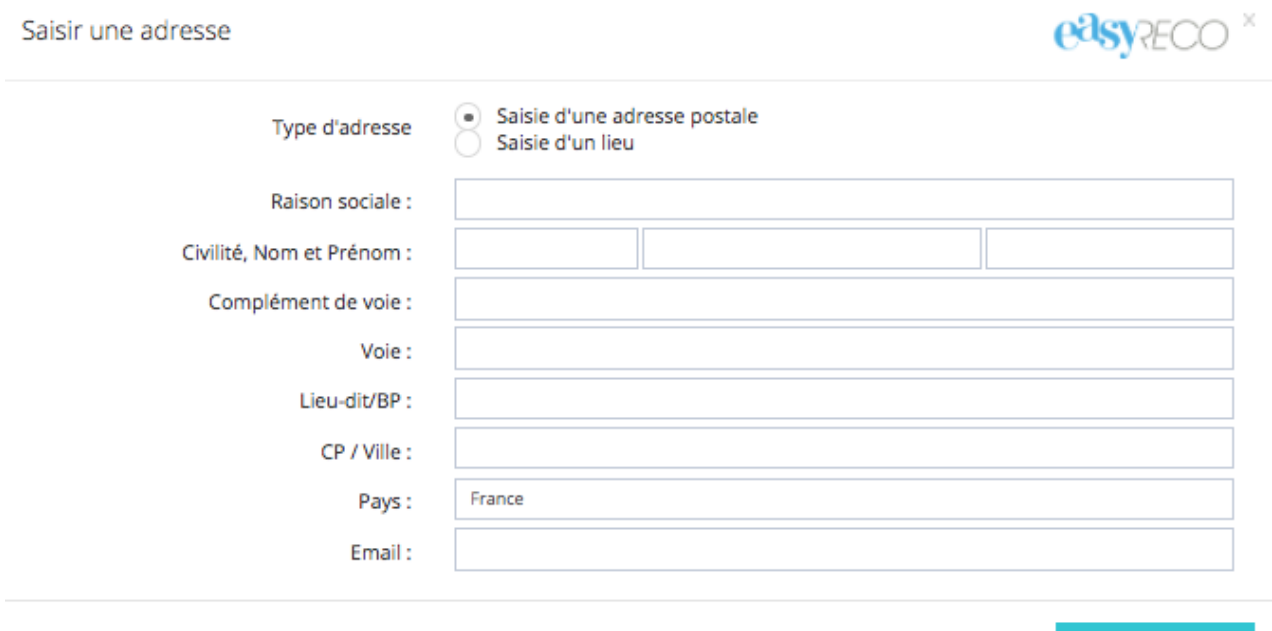

#### **D : Expéditeur**

Saisissez l'expéditeur de l'objet entrant enregistré. Si son adresse a déjà fait l'objet d'une saisie, alors easyReco vous proposera son adresse pour éviter de la ressaisir entièrement (champs facultatifs).

# Adresse d'expéditeur

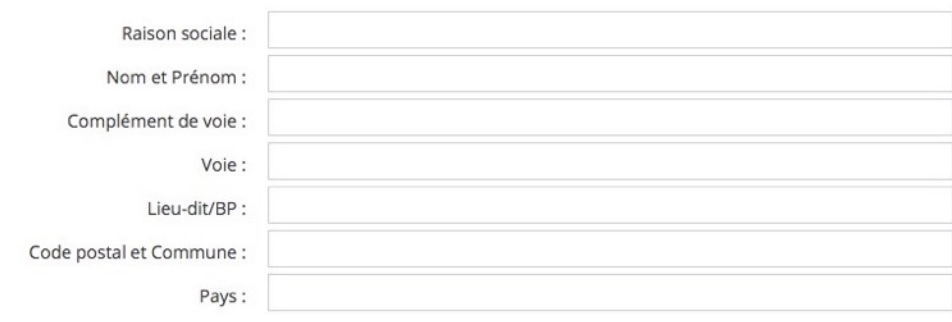

 $\blacktriangleright$  Sélectionner

#### **E : Caractéristiques**

Vous pouvez sélectionner le type d'objet et saisir un poids afin de faciliter la recherche de l'objet lors de la tournée de distribution.

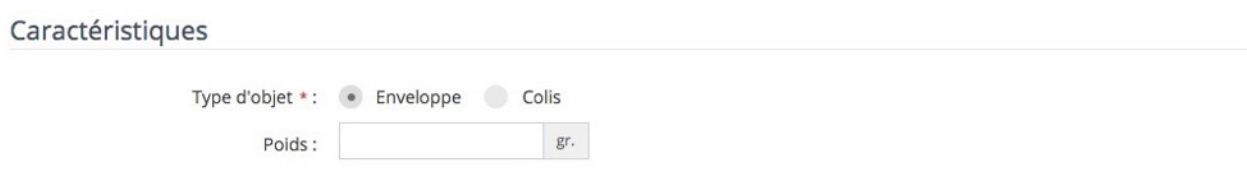

#### **F : Commentaire**

Vous pouvez ajouter un commentaire, pour signaler par exemple que le pli est arrivé ouvert, ou que le colis était abimé. Ce champ est libre, vous pouvez indiquer ce que vous souhaitez.

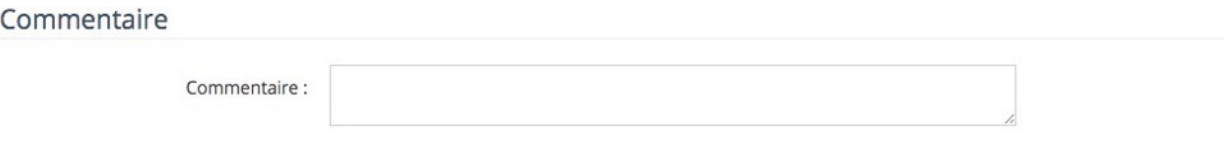

**G : Notification :** Vous pouvez envoyer un email de notification à l'adresse de votre choix. Ce mail reprend les éléments saisis dans ce formulaire et permet de prévenir une personne qu'un objet entrant a été enregistré (y compris votre éventuel commentaire). Cochez la case si vous souhaitez envoyer l'email de notification.

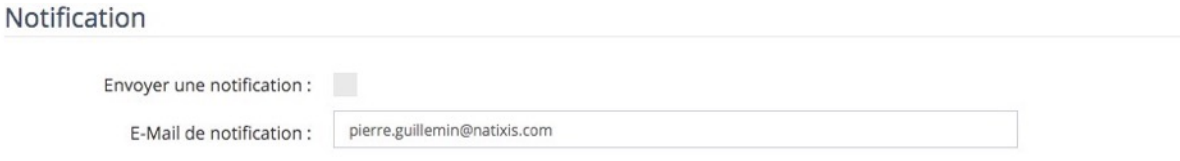

Une fois vos données saisies, cliquez simplement sur "**Enregistrer**". Selon vos paramètres de compte, une étiquette de suivi interne sera alors imprimée. Vous pouvez alors saisir un autre objet entrant.

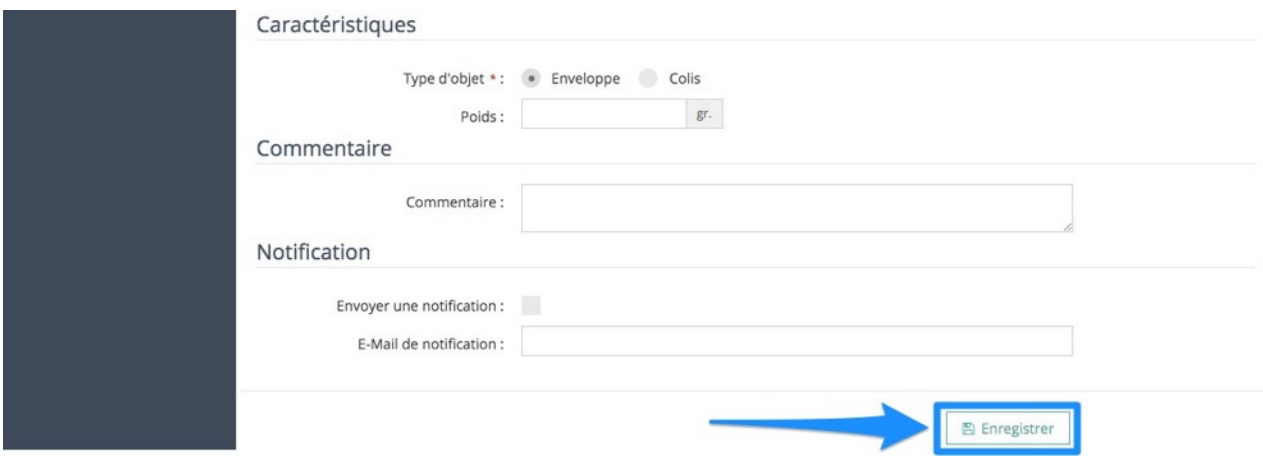

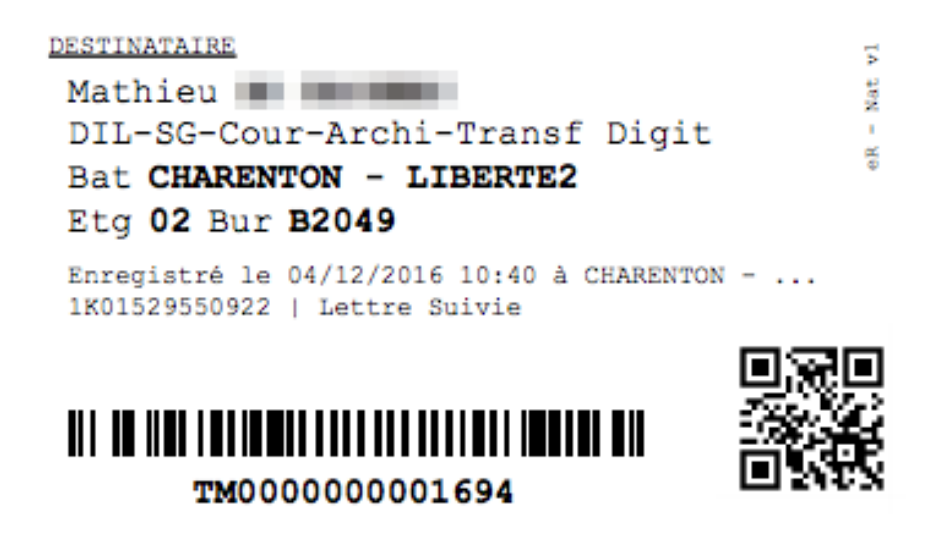

# **4/ Consulter les objets entrants enregistrés**

Pour consulter les objets entrants, allez dans le menu "**Objets à distribuer**", via le menu de gauche ou le bouton rouge si vous êtes sur la page d'accueil :

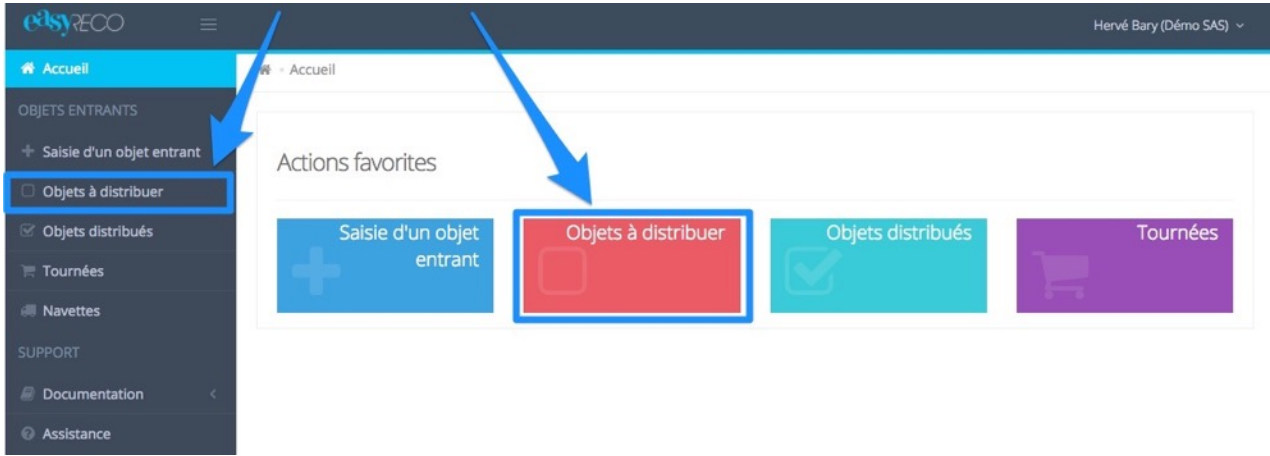

Vous accédez alors à la liste complète des objets entrants enregistrés, qui se présente ainsi :

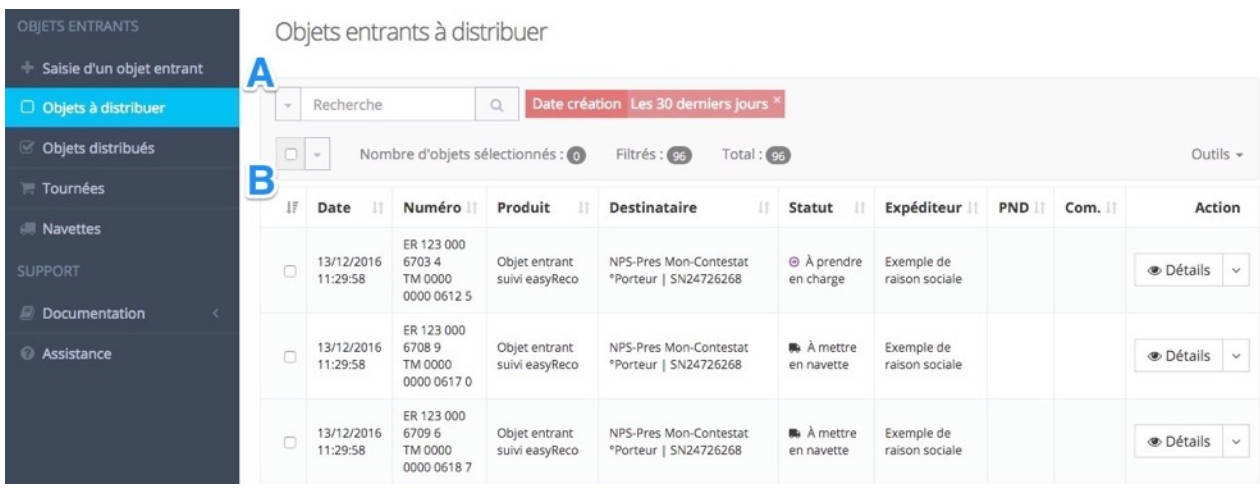

#### **A : Bloc de filtre et recherche**

Ce bloc permet de rechercher dans la liste de vos objets entrants à distribuer. Vous pouvez faire une recherche par mot-clé (nom, numéro de suivi…), par période, ou encore par destinataire. Cliquez simplement sur "Rechercher" lorsque vous avez saisi vos critères de recherche (le filtre par défaut sur cette liste est « Les 30 derniers jours »).

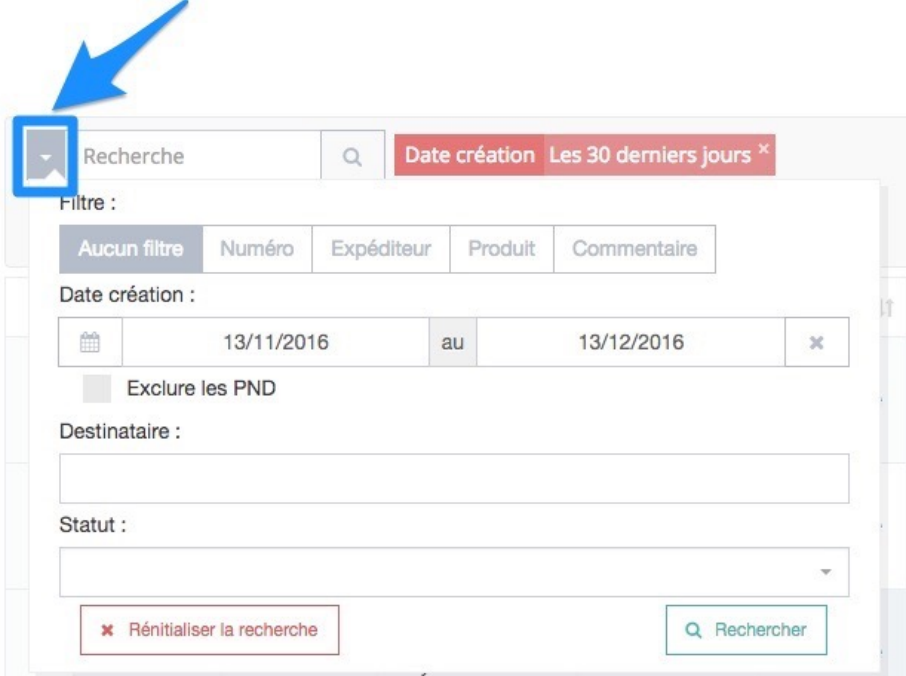

#### **B : Liste des objets entrants à distribuer**

En cliquant sur la flèche verticale à droite de « Détails », les actions suivantes sont accessibles :

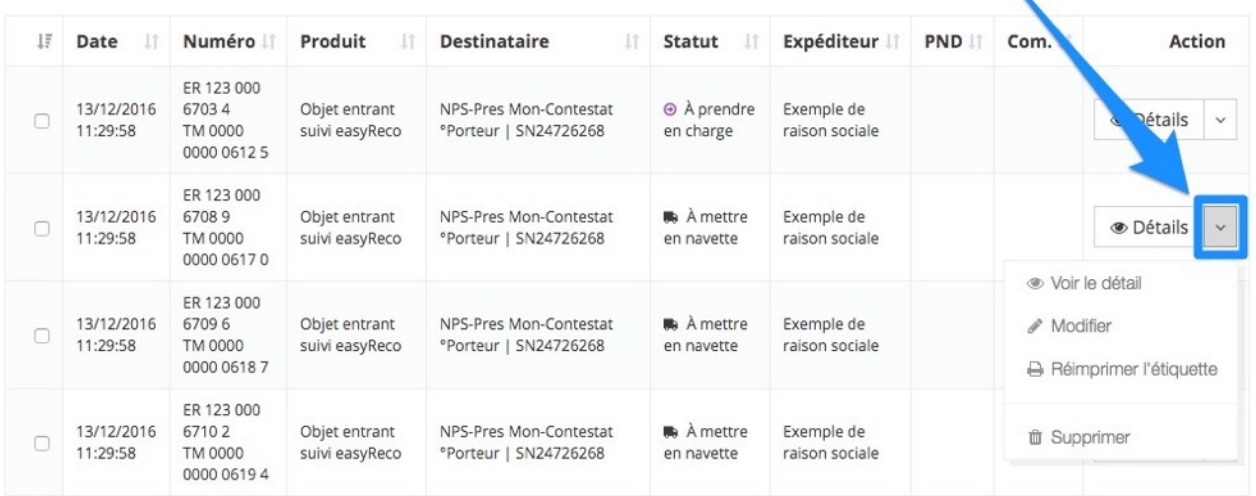

- Voir le détail : Affiche le détail de l'objet à distribuer (numéro, type, destinataire, historique de traitement…)
- Modifier : Permet de modifier les informations liées à l'enregistrement de l'objet
- Réimprimer : Permet d'imprimer une nouvelle fois l'étiquette, par exemple après modification des informations
- Supprimer : Permet de supprimer l'objet en cas d'erreur de saisie

La colonne « Statut » vous permet de voir directement le dernier statut de traitement de l'objet entrant. Pour consulter l'historique de suivi détaillé de l'objet, cliquez sur le bouton « **Détails** » correspondant.

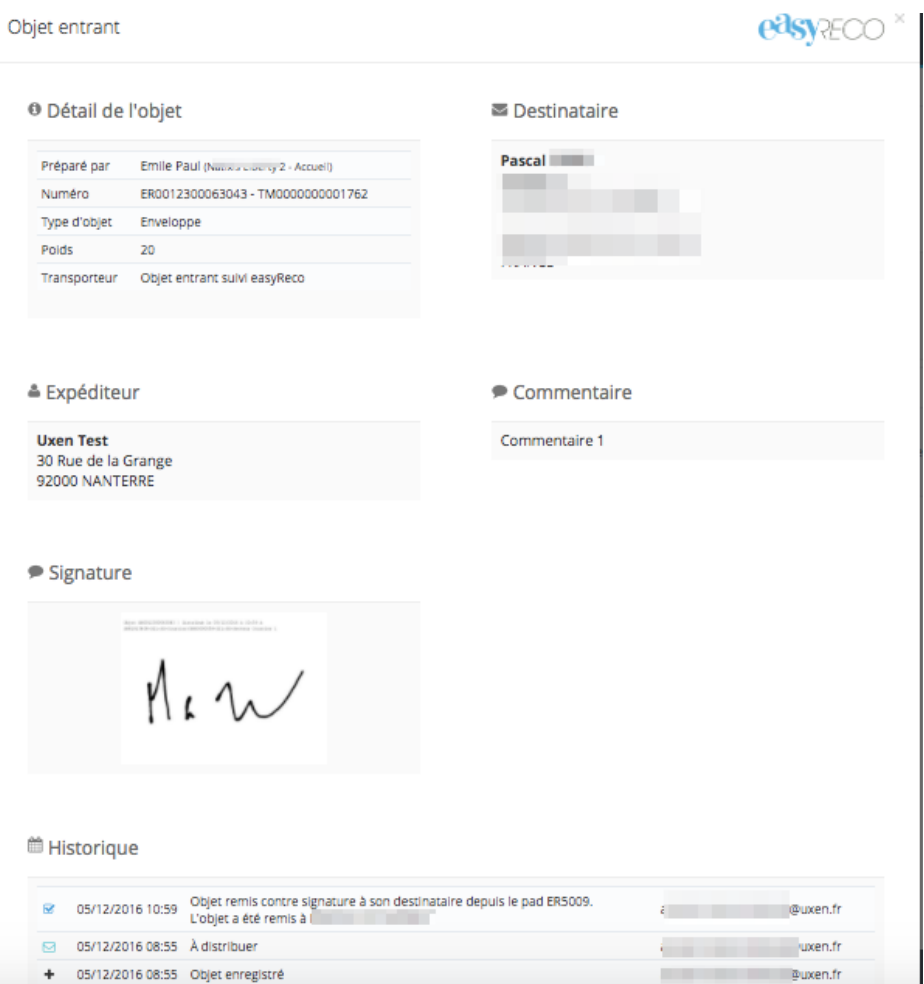

Selon le cas, les statuts suivants peuvent être obtenus :

**A prendre en charge** : l'objet a été enregistré par l'Accueil et est en attente de transfert vers le Service **Courrier** 

**Transféré** : l'objet provenant de l'Accueil a été réceptionné au Service Courrier

**A mettre en navette** : l'objet a été enregistré par le Service Courrier et est en attente d'une navette

**Mis en navette** : l'objet a été scanné avant d'être mis en navette

**A distribuer** : l'objet a été enregistré par le Service Courrier et est prêt à être distribué

**A réexpédier** : l'objet a été enregistré par le Service Courrier et fait partie du courrier à renvoyer par voie postale

**Incident** : l'objet a rencontré un problème lors de son acheminement

# **5/ Créer une tournée de distribution**

Avant d'effectuer une distribution du courrier dans les services du bâtiment de l'entreprise, une tournée doit être créée. Elle permet d'indiquer le début d'une distribution pour un lot d'objets entrants associés à cette tournée.

Pour plus d'informations sur la création d'une tournée, consultez la documentation « Doc - Tournées - Service Courrier ».

# **6/ Mettre des objets en navette**

Dans le cas d'une mise en navette d'objets entrants pour une distribution à l'extérieur du bâtiment (par exemple dans un bâtiment voisin), les objets entrants doivent être enregistrés pour le prochain passage d'une navette.

Pour plus d'informations sur la mise en navette d'objets entrants, consultez la documentation « Doc - Navettes - Service Courrier ».

# **7/ Marquer les objets entrants comme distribués**

La distribution des objets entrants est effectué à l'aide d'un Pad qui scanne et enregistre la signature du destinataire ou de son délégataire. Une fois la tournée de distribution terminée, les données du Pad sont synchronisées avec celles de l'interface web easyReco.

Pour plus d'informations sur la distribution des objets entrants avec le Pad, consultez la documentation « Doc - Pad - Distribution des objets entrants - Service Courrier ».

# **8/ Consulter les objets entrants distribués**

Pour consulter les objets entrants distribués, allez dans le menu "**Objets distribués**" via le menu de gauche ou le bouton vert si vous êtes sur la page d'accueil :

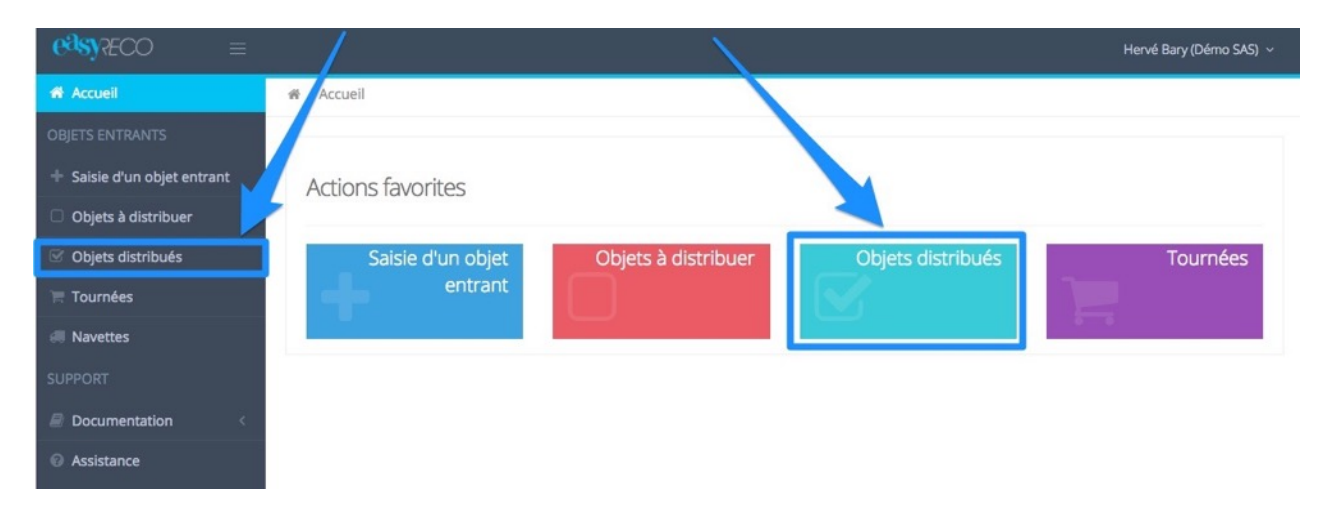

Vous accédez alors à la liste des objets entrants distribués. L'écran est composé en plusieurs parties :

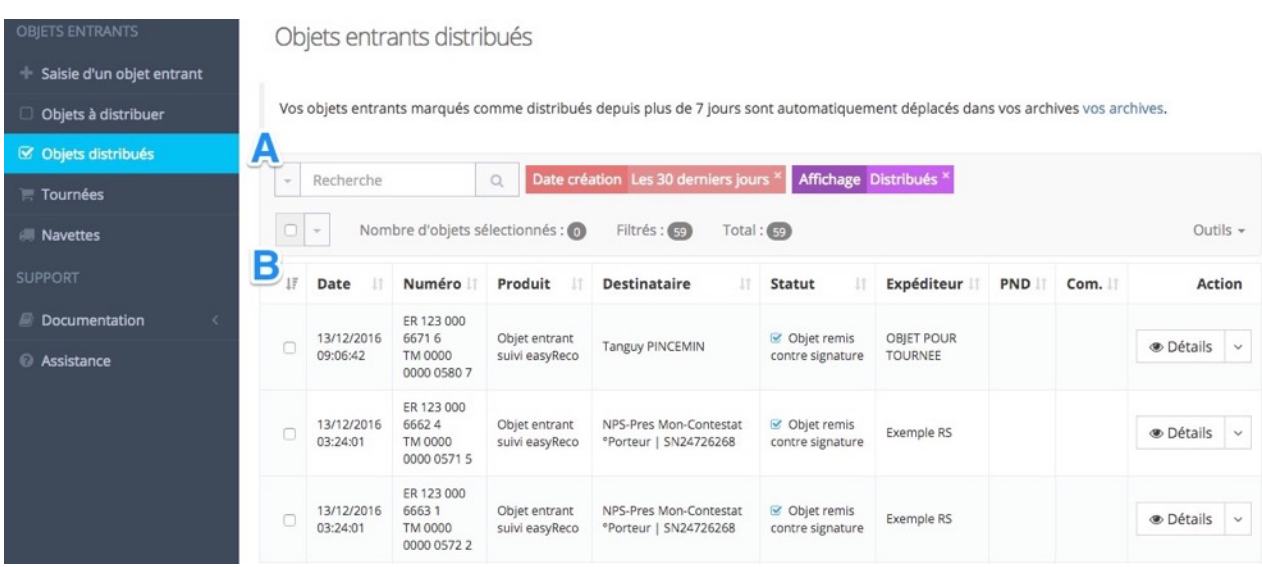

# **A : Bloc de filtre et recherche.**

Ce bloc permet de rechercher dans la liste de vos objets entrants distribués. Vous pouvez faire une recherche par mot clé (nom, numéro de suivi…), par période, ou encore par destinataire. Cliquez simplement sur "Rechercher" lorsque vous avez saisi vos critères de recherche (le filtre par défaut sur cette liste est « Les 30 derniers jours »).

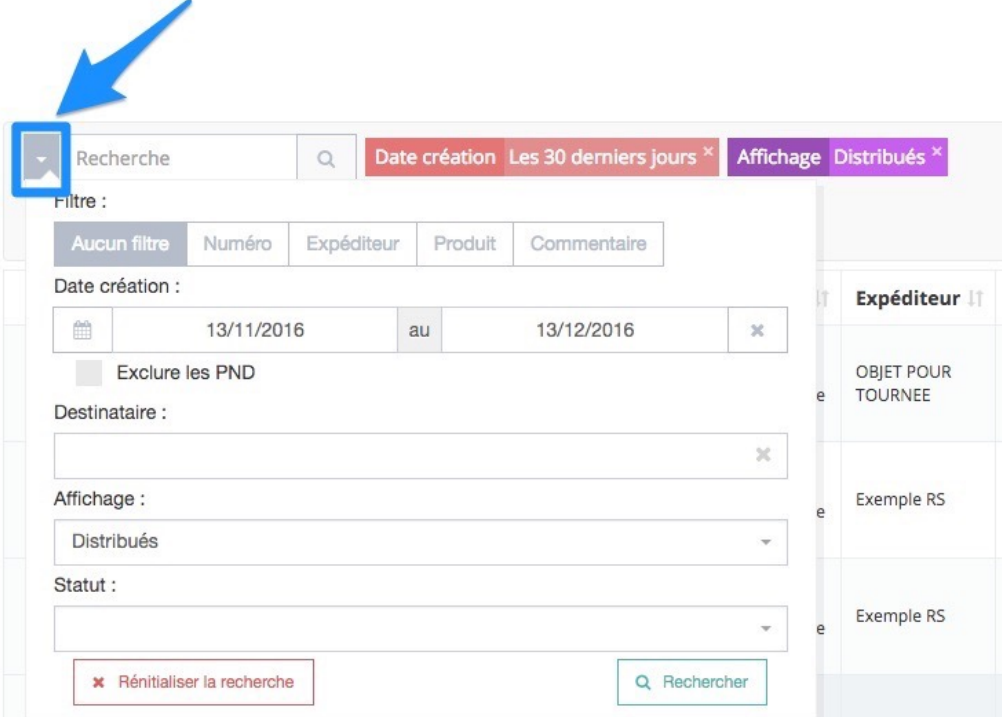

# **B : Liste des objets entrants distribués**

En cliquant sur la flèche verticale à droite de « Détails », il est possible de consulter le détail d'un objet :

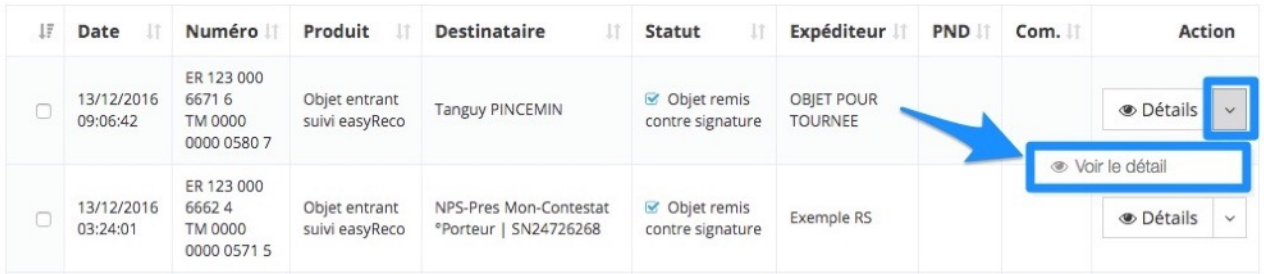

#### Objet entrant

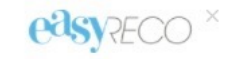

<sup>0</sup> Détail de l'objet

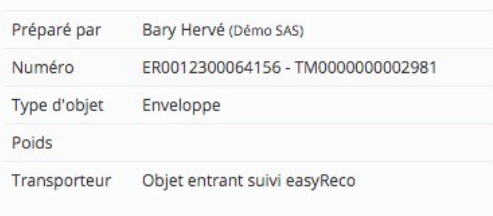

#### $\blacktriangleright$  Destinataire

Commentaire

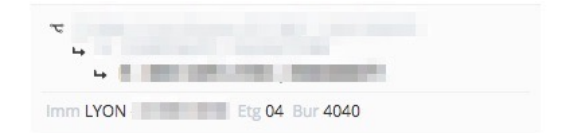

& Expéditeur

#### **Raison sociale**

# Signature

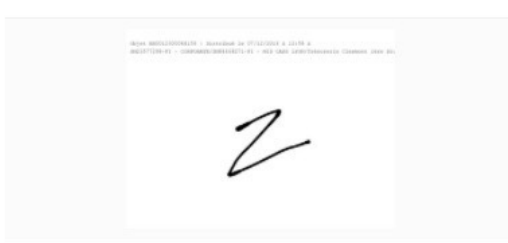

#### <sup>兰</sup> Historique

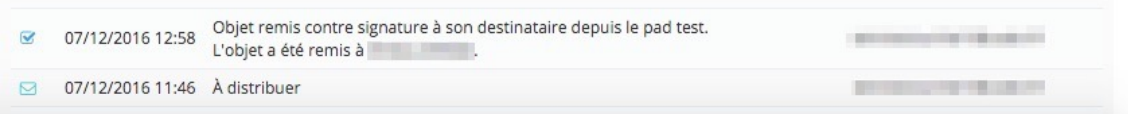

# **9/ Logigramme de l'enregistrement des objets entrants dans un Service Courrier**

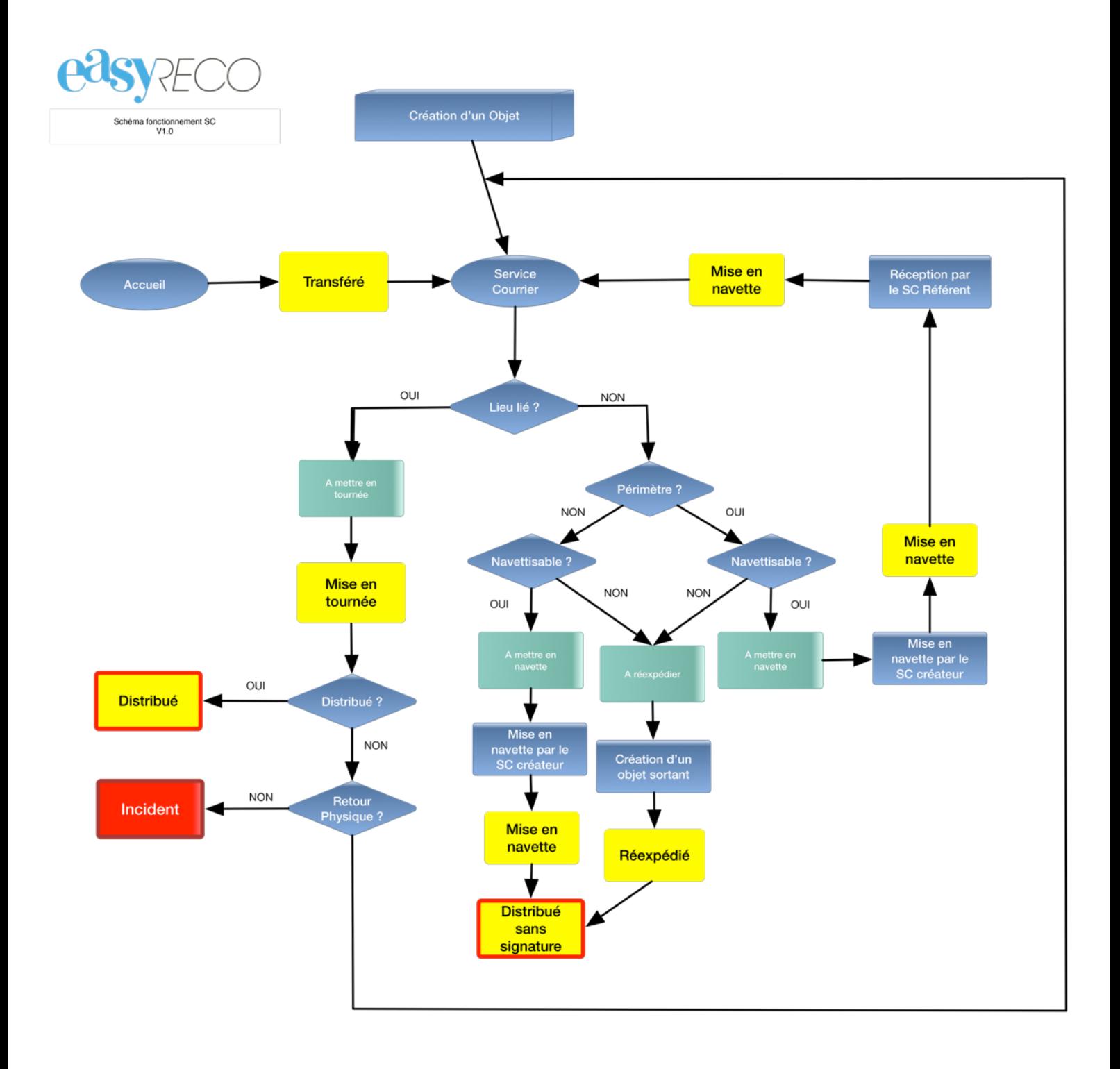